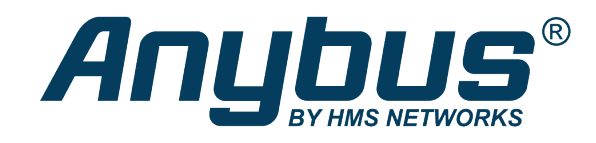

# Anybus® Wireless Bolt Serial™

# **USER MANUAL**

**SCM-1202-143 1.11 en-US ENGLISH**

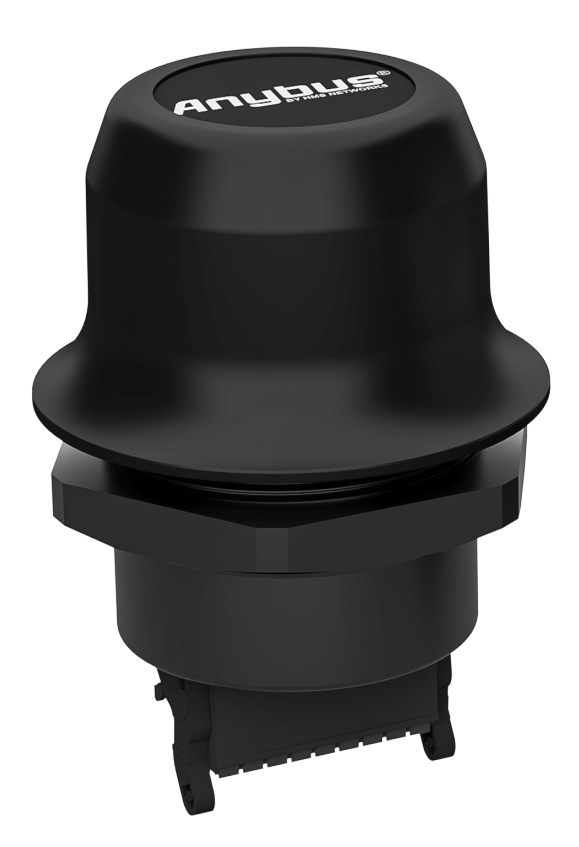

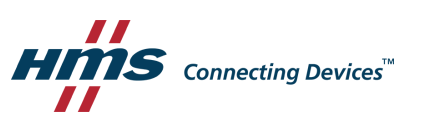

# **Important User Information**

# **Disclaimer**

The information in this document is for informational purposes only. Please inform HMS Networks of any inaccuracies or omissions found in this document. HMS Networks disclaims any responsibility or liability for any errors that may appear in this document.

HMS Networks reserves the right to modify its products in line with its policy of continuous product development. The information in this document shall therefore not be construed as a commitment on the part of HMS Networks and is subject to change without notice. HMS Networks makes no commitment to update or keep current the information in this document.

The data, examples and illustrations found in this document are included for illustrative purposes and are only intended to help improve understanding of the functionality and handling of the product. In view of the wide range of possible applications of the product, and because of the many variables and requirements associated with any particular implementation, HMS Networks cannot assume responsibility or liability for actual use based on the data, examples or illustrations included in this document nor for any damages incurred during installation of the product. Those responsible for the use of the product must acquire sufficient knowledge in order to ensure that the product is used correctly in their specific application and that the application meets all performance and safety requirements including any applicable laws, regulations, codes and standards. Further, HMS Networks will under no circumstances assume liability or responsibility for any problems that may arise as a result from the use of undocumented features or functional side effects found outside the documented scope of the product. The effects caused by any direct or indirect use of such aspects of the product are undefined and may include e.g. compatibility issues and stability issues.

# **Table of Contents**

# Page

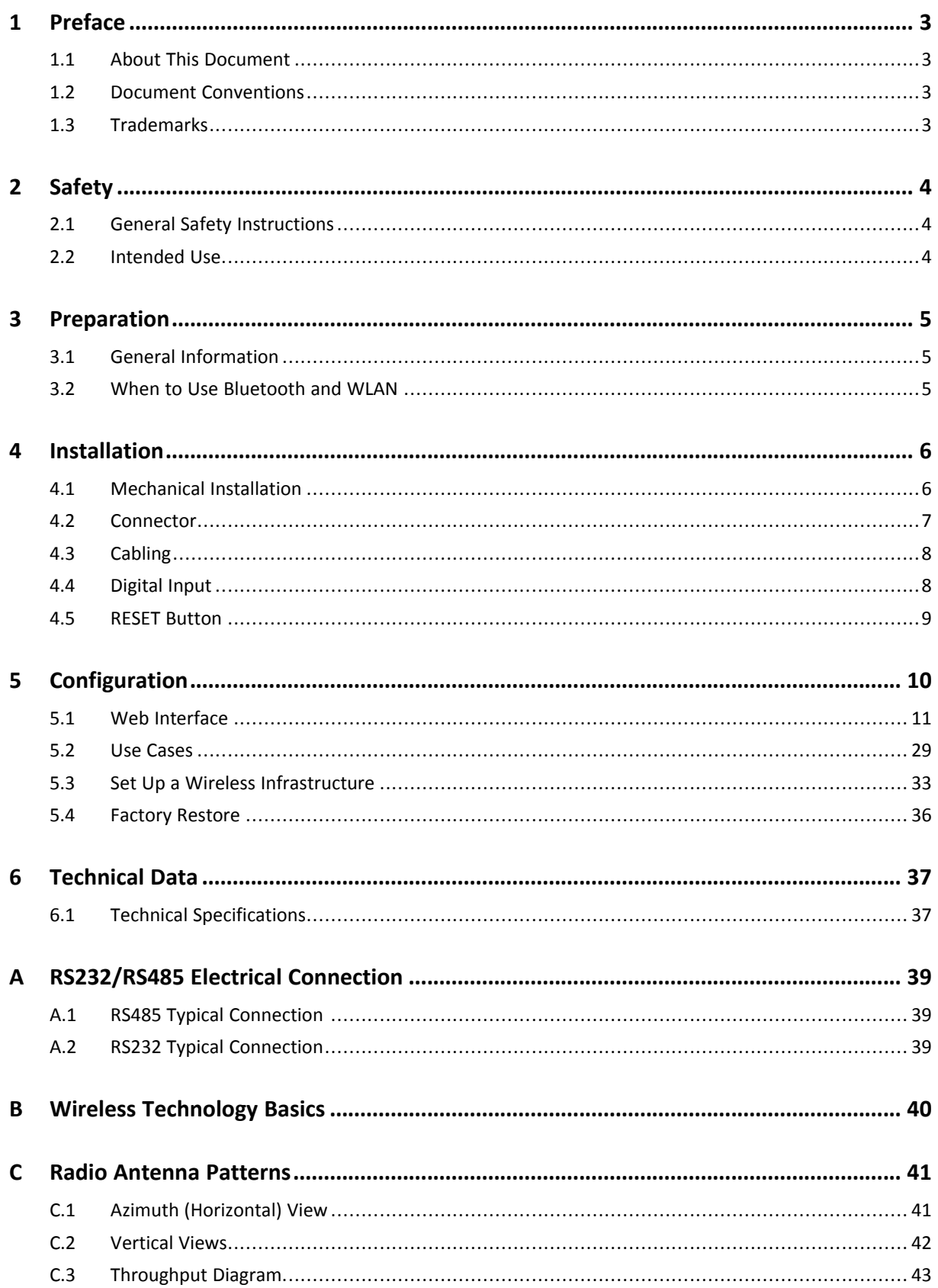

**This page intentionally left blank**

# <span id="page-4-0"></span>**1 Preface**

# **1.1 About This Document**

<span id="page-4-1"></span>This manual describes how to install and configure Anybus Wireless Bolt Serial.

For additional documentation and software downloads, FAQs, troubleshooting guides and technical support, please visit [www.anybus.com/support](http://www.anybus.com/support).

### **1.2 Document Conventions**

<span id="page-4-2"></span>Numbered lists indicate tasks that should be carried out in sequence:

- 1. First do this
- 2. Then do this

Bulleted lists are used for:

- Tasks that can be carried out in any order
- Itemized information
- An action
	- $\rightarrow$  and a result

**User interaction elements** (buttons etc.) are indicated with bold text.

Program code and script examples

Cross-reference within this document: *Document [Conventions,](#page-4-2) p. 3*

External link (URL): [www.hms-networks.com](http://www.hms-networks.com)

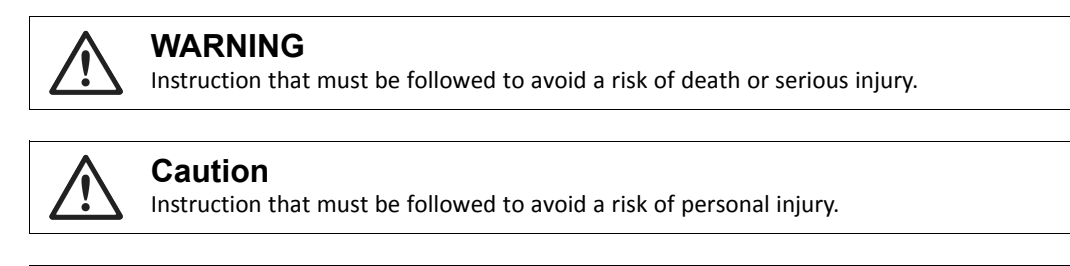

Instruction that must be followed to avoid a risk of reduced functionality and/or damage to the equipment, or to avoid a network security risk.

 $\mathbf{i}$ ) *Additional information which may facilitate installation and/or operation.*

### **1.3 Trademarks**

<span id="page-4-3"></span>Anybus® is a registered trademark and Bolt Serial™ is a trademark of HMS Industrial Networks AB. All other trademarks mentioned in this document are the property of their respective holders.

# <span id="page-5-0"></span>**2 Safety**

# **2.1 General Safety Instructions**

# <span id="page-5-1"></span>**Caution**

This equipment emits RF energy in the ISM (Industrial, Scientific, Medical) band. Make sure that all medical devices used in proximity to this equipment meet appropriate susceptibility specifications for this type of RF energy.

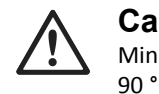

# **Caution**

Minimum temperature rating of the cable to be connected to the field wiring terminals, 90 °C.

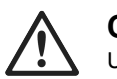

**Caution** Use copper wire only for field wiring terminals.

This equipment is recommended for use in both industrial and domestic environments. For industrial environments it is mandatory to use the functional earth connection to comply with immunity requirements. For domestic environments the functional earth must be used if a shielded Ethernet cable is used, in order to meet emission requirements.

This equipment contains parts that can be damaged by electrostatic discharge (ESD). Use ESD prevention measures to avoid damage.

# **2.2 Intended Use**

<span id="page-5-2"></span>The intended use of this equipment is as a communication interface and gateway. The equipment receives and transmits data on various physical levels and connection types.

If this equipment is used in a manner not specified by the manufacturer, the protection provided by the equipment may be impaired.

# <span id="page-6-0"></span>**3 Preparation**

# **3.1 General Information**

<span id="page-6-1"></span>Make sure that you have all the necessary information about the capabilities and restrictions of your local network environment before installation.

The characteristics of the internal antenna should be considered when choosing the placement and orientation of the unit.

For optimal reception, wireless devices require a zone between them clear of objects that could otherwise obstruct or reflect the signal. A minimum distance of 50 cm between the devices should also be observed to avoid interference.

See also *Wireless [Technology](#page-41-0) Basics, p. 40*.

# **3.2 When to Use Bluetooth and WLAN**

#### <span id="page-6-2"></span>**Use Bluetooth when:**

- The wireless link has an Bolt Serial at both ends.
- An interruption-free connection is more important than data throughput speed.
- Interference robustness is important e.g. in an industrial environment.

#### **Use WLAN when:**

- Connecting to other types of wireless devices or a WLAN infrastructure.
- High data throughput speed is more important than connection reliability.
- Large file transfers are expected.
- WLAN channel frequency planning is possible.

# <span id="page-7-0"></span>**4 Installation**

# **4.1 Mechanical Installation**

<span id="page-7-1"></span>The device is intended to be mounted through an M50 (50.5 mm) hole using the included sealing ring and nut.

The top mounting surface (in contact with the sealing) must be flat with a finish equivalent to Ra 3.2 or finer and cleaned and free from oils and greases.

**Tightening torque:** 5 Nm ±10 %.

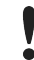

 $\bullet$ 

Make sure that the sealing ring is correctly placed in the circular groove in the top part of the housing before tightening the nut.

Always hold the BOTTOM part of the unit when untightening the nut, not the top part (the cap).

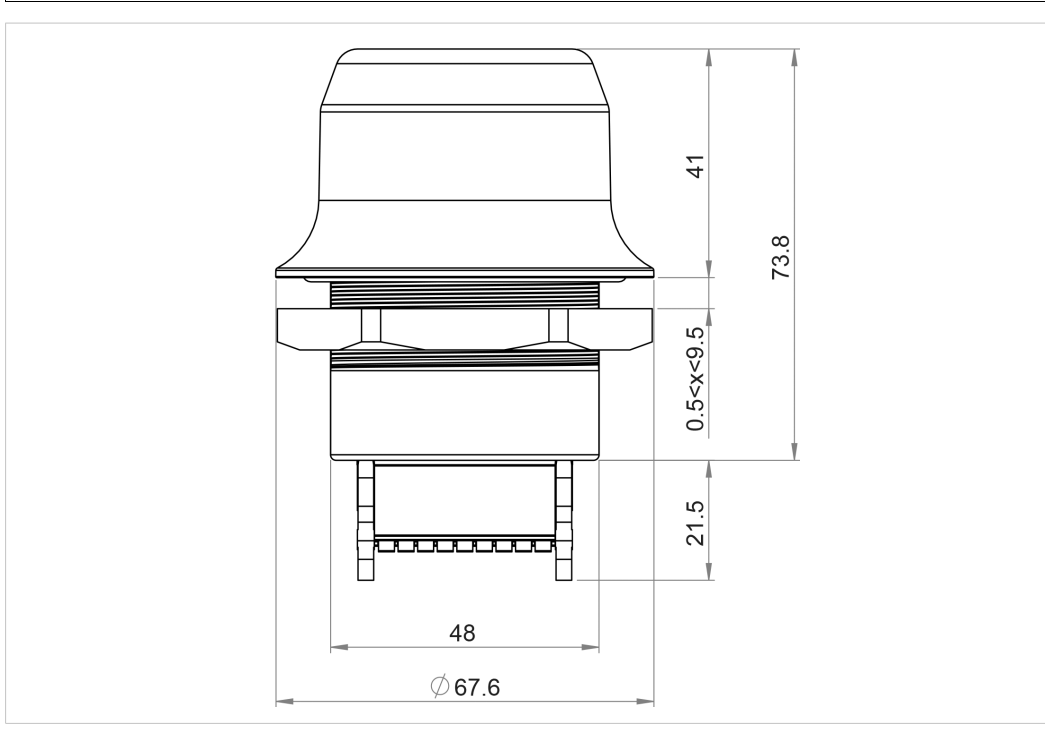

**Fig. 1 Installation drawing**

All measurements are in mm.

### **4.2 Connector**

<span id="page-8-0"></span>The 18-pin connector is common for several models of the Anybus Wireless Bolt. Some pins may have a different function depending on model. Unused pins should not be connected.

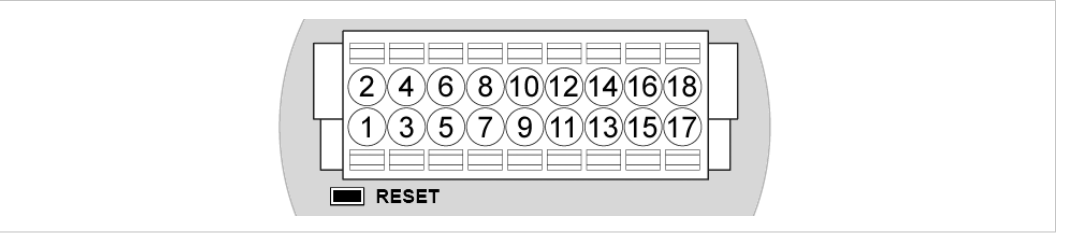

#### **Fig. 2 Connector**

 $\bf (\hat{i})$ 

The location of the **RESET** button can be used as a reference for the pin numbering when the connector is attached to the Bolt Serial. Pin 1 will be the pin closest to the button.

*The Ethernet interface is intended for configuration purposes only. Bolt Serial is not designed for permanent Ethernet communication.*

A and B marking differs between different devices, in this product A is TX+/RX+ or D+ and B is TX-/RX- or  $\bf (i)$ *D-.*

For information about the correct connection type and termination, refer to *[RS232/RS485](#page-40-0) Electrical [Connection,](#page-40-0) p. 39*.

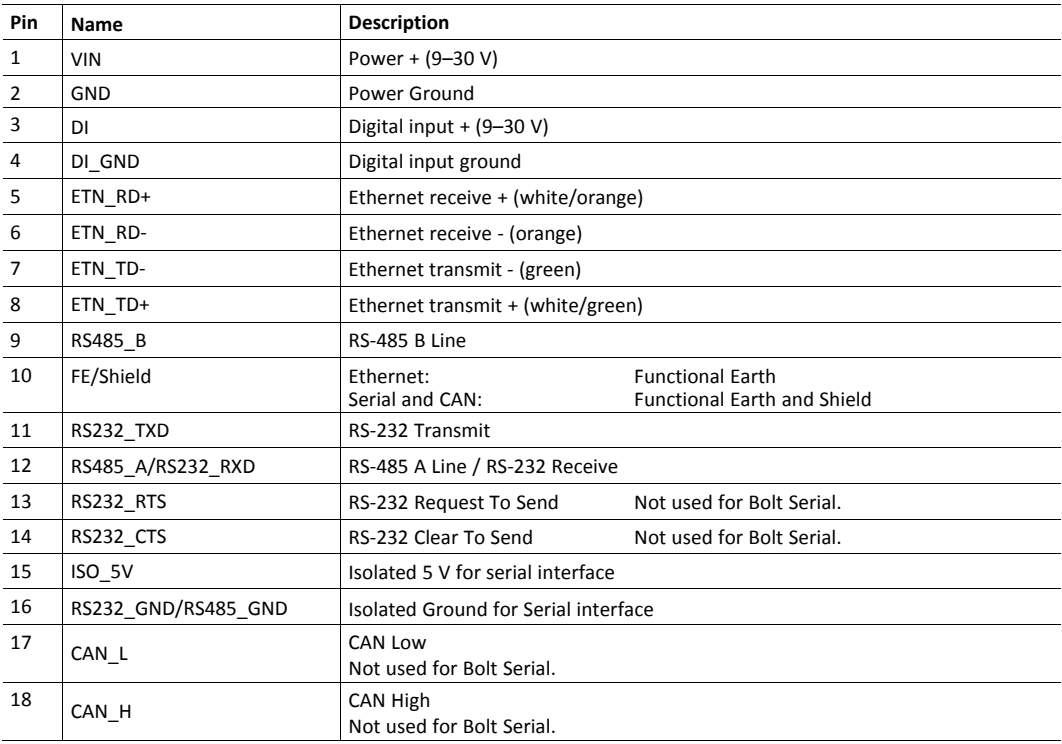

#### **Note:**

- Use RS-485 when connecting multiple devices to a Bolt Serial.
- The Ethernet wire colors refer to the **T568A** standard.
- If using a shielded Ethernet cable the shield must be unconnected.
- RS-232 and RS-485 cannot be used at the same time.
- Use termination for RS-485 and CAN when required.
- <span id="page-9-0"></span>RS485 Common signal reference ground (SC) is the RS485 GND pin.

### **4.3 Cabling**

When using Easy Config Modes, the Bolt Serial that is to be configured as a Client does not need to be  $\bf (i)$ *connected to the Ethernet wires. Only power and Serial wiring are used.*

To make an Ethernet, Serial and power connector cable for Anybus Wireless Bolt Serial:

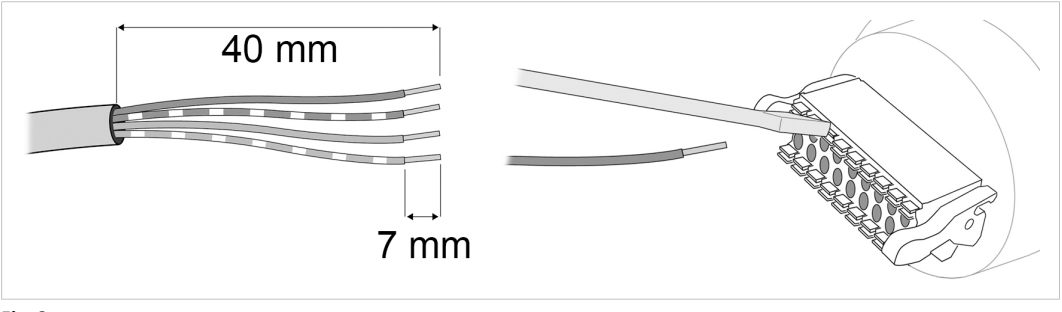

**Fig. 3**

*To maintain signal integrity, low emission and high immunity to EMI, untwist the twisted pair cable as*  $\bf (i)$ *little as possible.*

- 1. Cut off one of the connectors on a standard Cat5e or Cat6 Ethernet cable.
- 2. Strip off about 40 mm (1<sup>1/2</sup> inch) of the cable jacket, from the orange, orange/white, green and green/white wires.

The shield and the other wires are not used.

- 3. Strip off about 7 mm (¼ inch) of the isolation on each wire.
- 4. Push the pin spring release next to each socket on the connector and insert the correct wire end according to *[Connector,](#page-8-0) p. 7*.
- 5. Connect the wires from the Serial device to the connector in the same way as the Ethernet wiring.
- 6. Connect the wires from the power supply to the connector in the same way as the Ethernet wiring. **Make sure that polarity is not reversed.**

# **4.4 Digital Input**

<span id="page-9-1"></span>The digital input can be used to control roaming between Bluetooth access points (NAP). For more information, refer to the AT Reference Guide at [www.anybus.com/support.](http://www.anybus.com/support)

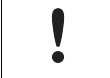

If voltage is applied to the digital input for more that 10 seconds the unit will be reset to factory defaults.

### **4.5 RESET Button**

<span id="page-10-0"></span>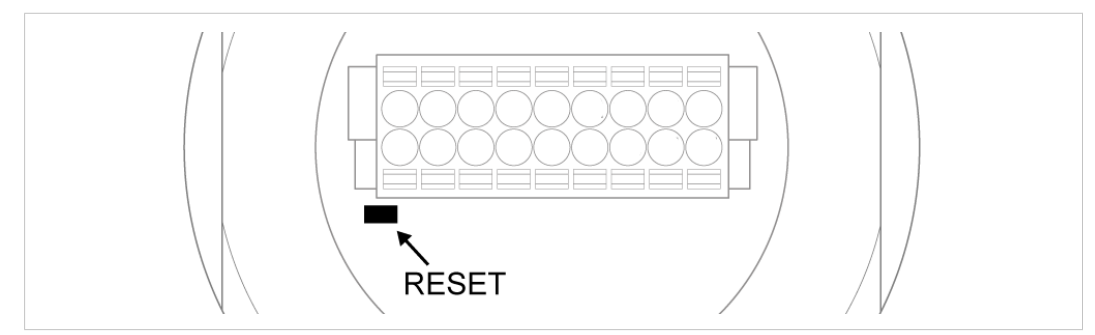

**Fig. 4 RESET button**

The **RESET** button is located on the bottom of the unit.

When the unit is powered on, press and hold **RESET** for >10 seconds and then release it to reset to the factory default settings.

#### **Recovery Mode**

I  $\bullet$ 

If the web interface cannot be accessed, the unit can be reset by starting in *Recovery Mode* and reinstalling the firmware using Anybus Firmware Manager II, which can be downloaded from [www.anybus.com/support](http://www.anybus.com/support).

To enter Recovery Mode, press and hold **RESET** during startup.

Firmware updates should normally be carried out through the web interface. Recovery Mode should only be used if the unit is unresponsive and the web interface cannot be accessed.

# **5 Configuration**

<span id="page-11-0"></span>Anybus Wireless Bolt Serial should normally be configured via the web interface. Parameters can be set individually or using one of the pre-configured **Easy Config** modes.

The web interface is accessed by pointing a web browser to the IP address of the Bolt Serial. The default address is **192.168.0.99**. The computer accessing the web interface must be in the same IP subnet as the Bolt Serial.

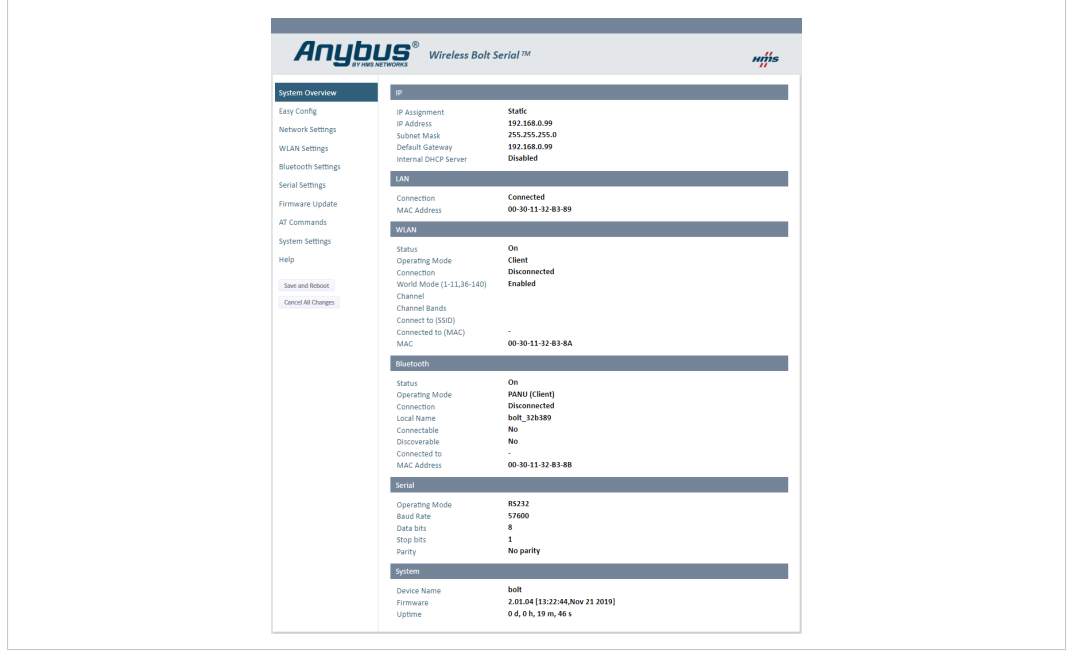

**Fig. 5 Web interface**

Advanced configuration can be carried out by issuing AT (modem) commands through the web interface or over a Telnet or RAW TCP connection to port 8080. See the *AT Commands Reference Guide* or the **Help** page in the web interface for more information.

# <span id="page-12-0"></span>**5.1 Web Interface**

# **5.1.1 System Overview**

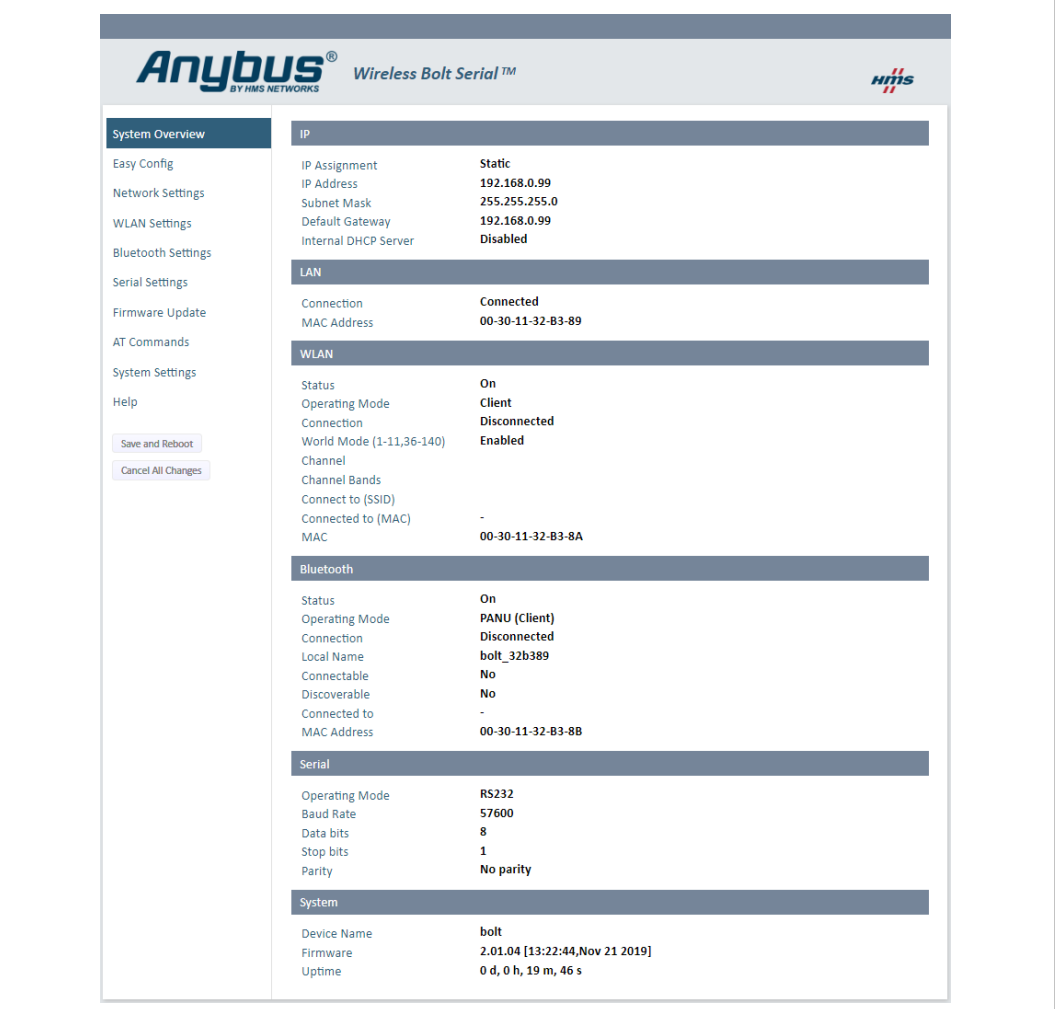

**Fig. 6 System Overview page**

The **System Overview** page shows the current settings and connection status for the wired and wireless interfaces. The different parameters are explained in the descriptions of each settings page in this manual.

The **Help** page describes AT commands that can be used for advanced configuration.

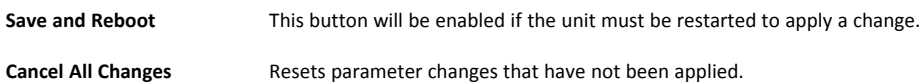

# **5.1.2 Easy Config**

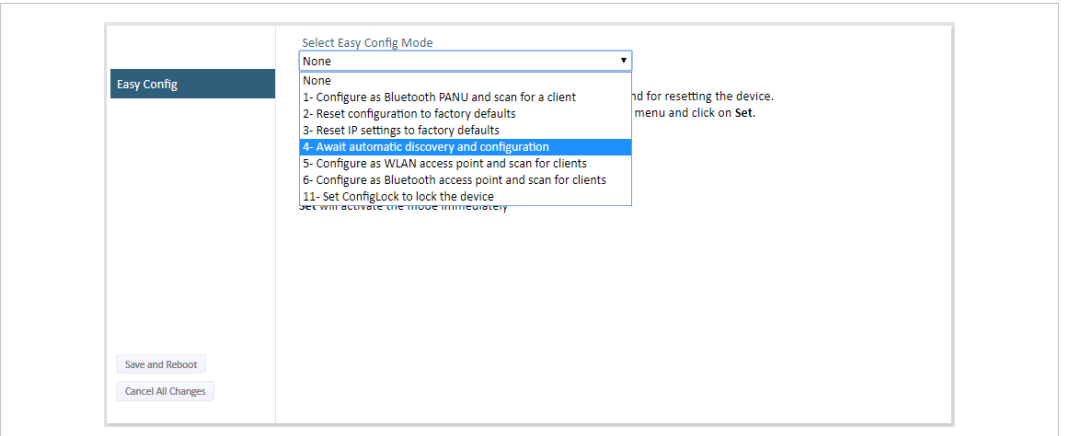

#### **Fig. 7 Easy Config page**

To activate an Easy Config mode, select it from the dropdown menu and click on **Set**. The mode will be activated immediately.

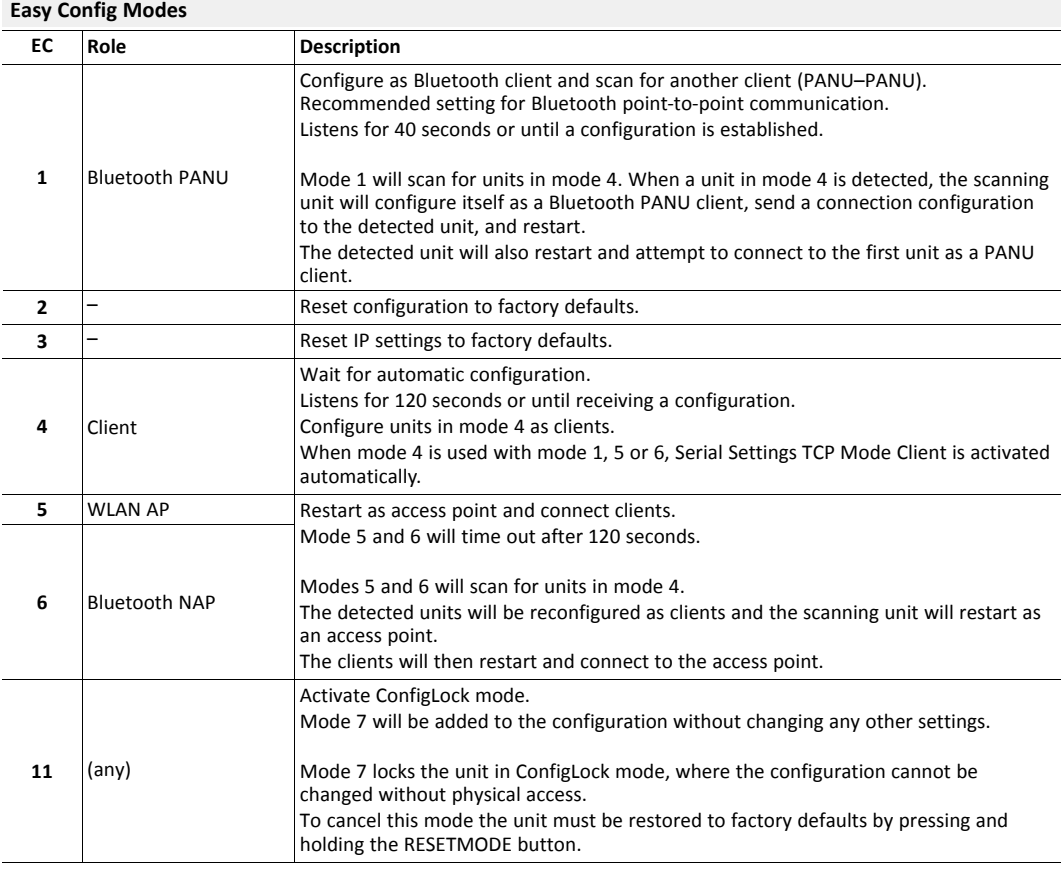

#### **Default Easy Config Mode**

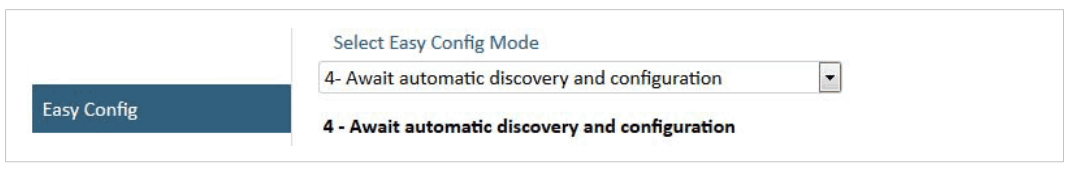

**Fig. 8 The default mode is Easy Config Mode 4**

By default Wireless Bolt and Bridge starts in **Easy Config Mode 4**.

Configuration of Wireless Bolt and Bridge Clients can be performed wirelessly, via a PC connected to the Wireless Bolt or Bridge Access Point.

After factory reset, Wireless Bolt will by default start in Easy Config Mode 4, if there is no Ethernet connection.

When connection is established via the wireless interface, the Wireless Bolt or Bridge Client does not need to be connected with an Ethernet cable during configuration.

# **5.1.3 Network Settings**

|                           | <b>IP Assignment</b>                                                                                                    | <b>Static</b>                | $\checkmark$ |                         |  |
|---------------------------|----------------------------------------------------------------------------------------------------|------------------------------|--------------|-------------------------|--|
|                           | <b>IP Address</b>                                                                                                    | 192,168,0,99                 |              |                         |  |
| <b>Network Settings</b>   | Subnet Mask                                                                                                    | 255.255.255.0                |              |                         |  |
|                           | Default Gateway                                                                                                    | 192.168.0.99                 |              |                         |  |
|                           | <b>IMPORTANT:</b><br>Do not enable the Internal DHCP Server if there is a DHCP server on the network.<br><b>IMPORTANT:</b>                                                                                                    |                              |              |                         |  |
|                           | DHCP Relay requires Layer 3 IP Forward, if WLAN is used.                                                                                                    |                              |              |                         |  |
|                           | Internal DHCP Server                                                                                                    | <b>DHCP Server Enabled</b>   | $\vee$ 0     |                         |  |
| Save and Reboot           | <b>DHCP</b> Interfaces                                                                                                    | <b>Wired Ethernet</b><br>All | $\vee$ 0     |                         |  |
| <b>Cancel All Changes</b> | <b>Wired Ethernet</b><br><b>IMPORTANT:</b><br>The internal DHCP server addres Wireless Interfaces<br>K is given by the static IP<br>address of the unit. Y is the DHCP lease start address and is entered below in the range<br>1-247. Additional DHCP leases are given automatically by Y+n where n=6 is maximum. |                              |              |                         |  |
|                           | Start Address (Y)                                                                                                    | 201                          |              |                         |  |
|                           | <b>DHCP Table</b>                                                                                                    |                              |              |                         |  |
|                           | <b>IP</b> address                                                                                                    | <b>Client-ID</b>             |              | <b>Lease expiration</b> |  |
|                           | 192.168.0.201                                                                                                    | 020036004B00                 | 370          |                         |  |
|                           | 192.168.0.202                                                                                                    | 003011200000                 | 590          |                         |  |

**Fig. 9 Network Settings page**

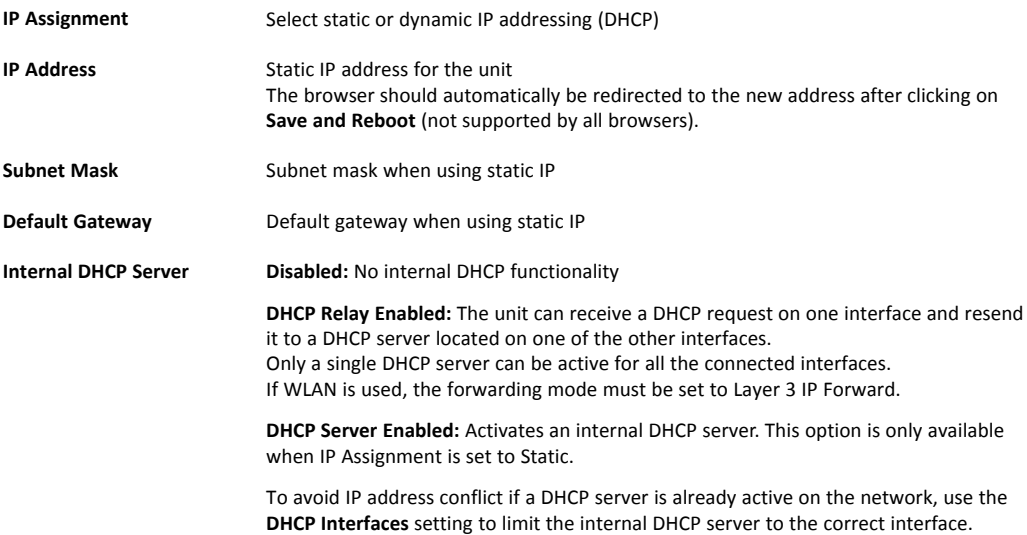

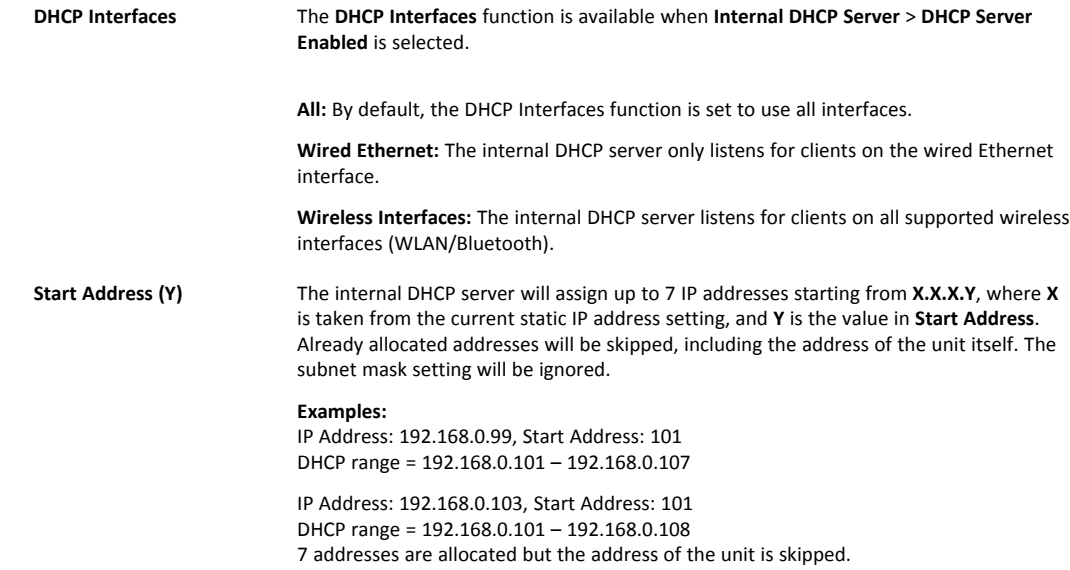

# **5.1.4 WLAN Settings - Client**

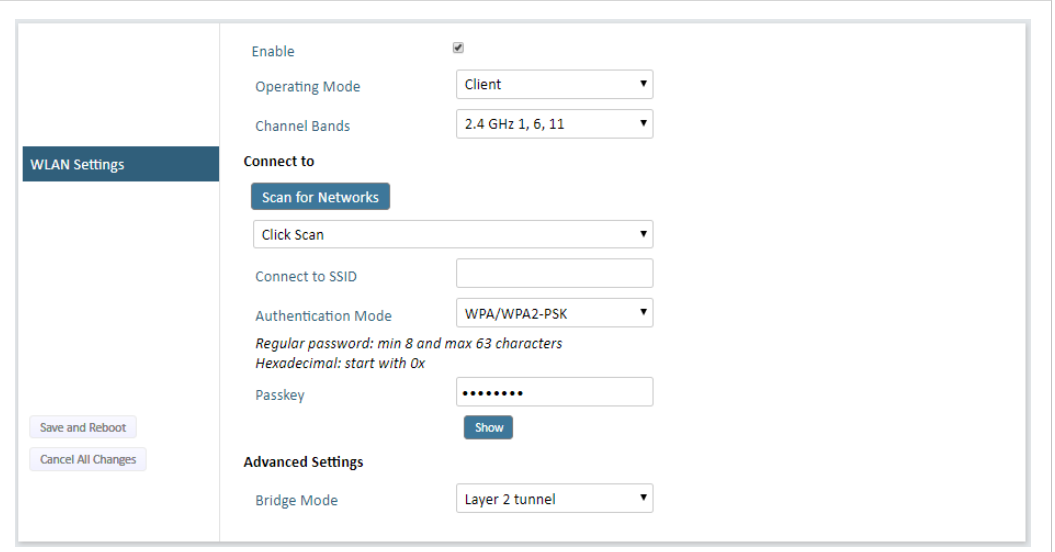

#### **Fig. 10 WLAN Settings - Client**

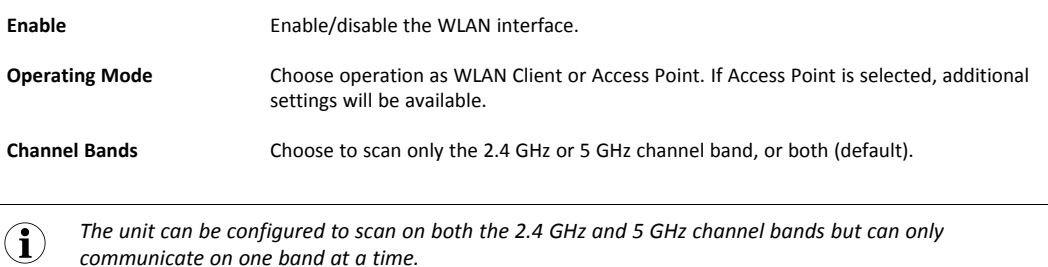

*communicate on one band at a time.*

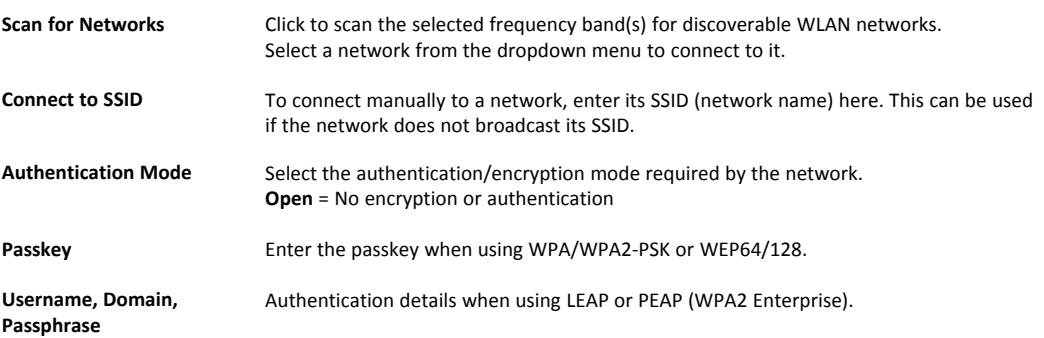

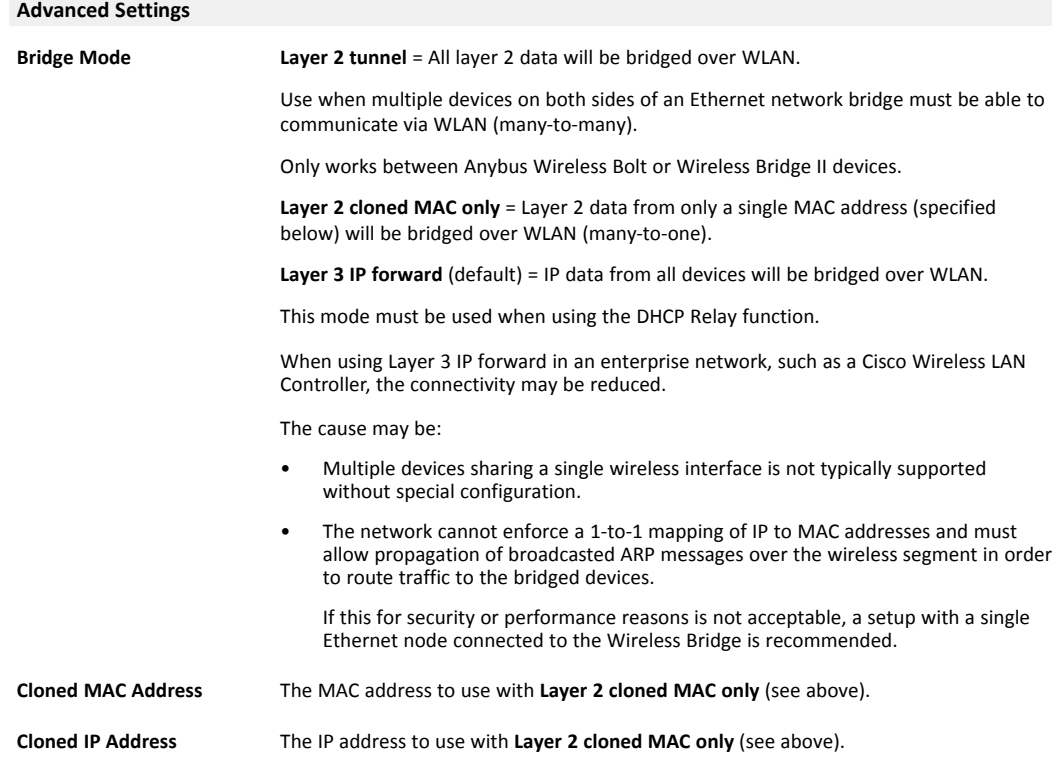

#### **WLAN Roaming**

Anybus Wireless Bolt Serial supports Fast Roaming according to IEEE 802.11r. This enables a WLAN client to roam quicker between WLAN Access Points that have the same SSID and support IEEE 802.11r. Fast Roaming is enabled as default but can be permanently disabled using AT commands.

See the *AT Commands Reference Guide* or the **Help** page in the web interface for more information about how to set up WLAN roaming.

#### **WLAN Channels and World Mode (Client Mode only)**

Which channels are available for WLAN communication is restricted by the regulatory domain where the unit is operating. Anybus Wireless Bolt Serial supports regulatory domain detection according to the IEEE 802.11d specification.

The unit is initially set in *World Mode* which enables only the universally allowed channels in the 2.4 GHz and 5 GHz bands (see the table below). World Mode can be disabled and additional channels added using AT commands. The unit will then search for country information during the scan. If the scan indicates that the unit is operating within either the European (ETSI) or North American (FCC) regulatory domains, the additional channels will be enabled. A new scan will be performed every hour to update the regulatory domain.

If no country information or conflicting information is detected, the unit will revert to World Mode. The unit must then be restarted to update the regulatory domain.

See the *AT Commands Reference Guide* or the **Help** page in the web interface for more information about how to use AT commands.

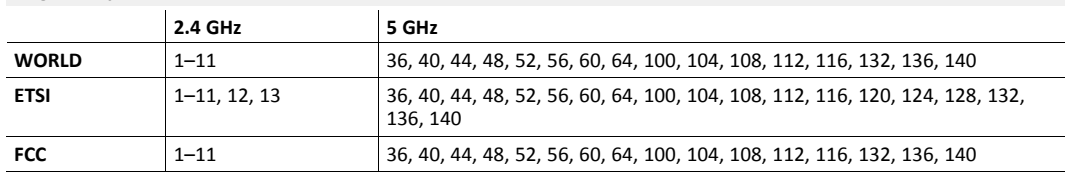

#### **Regulatory domains and WLAN channels**

#### **Notes**

- The maximum output power will be reduced on some channels depending on regulatory requirements.
- WLAN communication may take a longer time to establish during startup if World Mode is disabled and additional channels are used.

#### **5.1.5 WLAN Settings - Access Point**

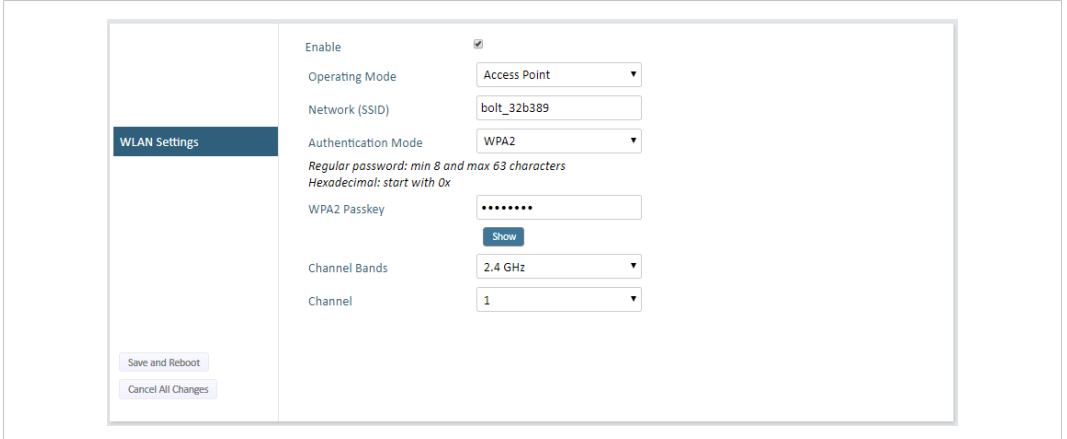

**Fig. 11 WLAN Settings - Access Point**

The following settings are specific for Access Point mode:

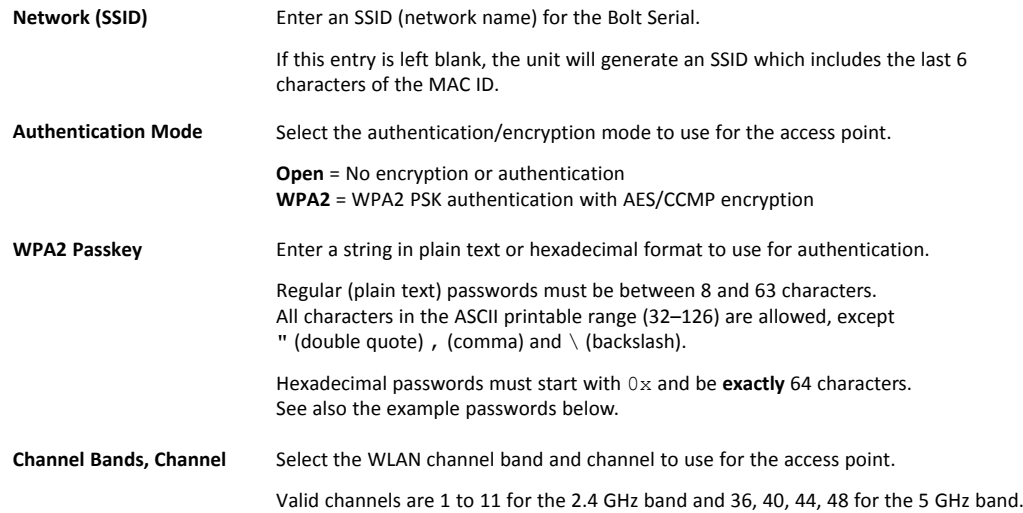

#### **Password examples**

For plain text passwords a combination of upper and lower case letters, numbers, and special characters is recommended.

Example of a strong plain text password: uS78\_xpa&43

#### Example of hexadecimal password:

```
0x000102030405060708090a0b0c0d0e0f101112131415161718191a1b1c1d1e1f
```
Do not use the example passwords above in a live environment!

1 è

# **5.1.6 Bluetooth Settings – General**

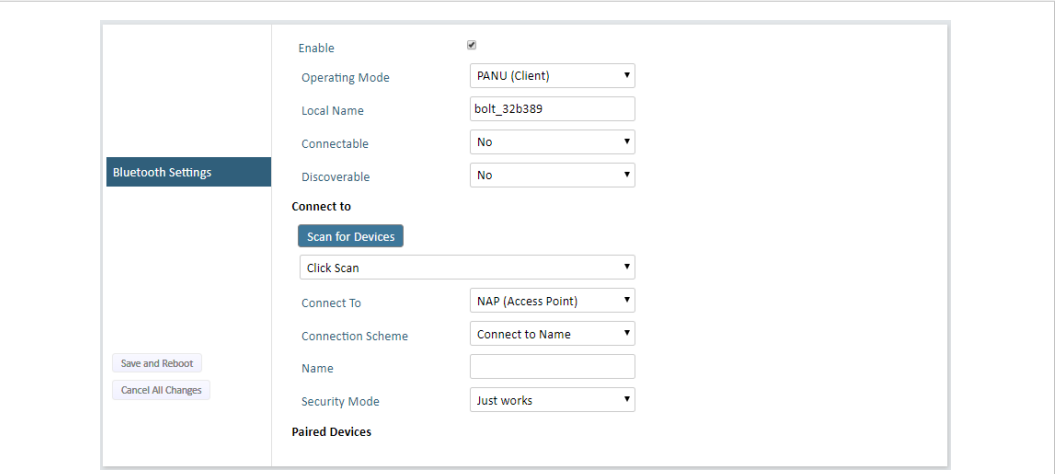

**Fig. 12 Bluetooth Settings**

| Enable                | Enable/disable the Bluetooth interface.                                                                                                    |  |
|-----------------------|----------------------------------------------------------------------------------------------------|--|
| <b>Operating Mode</b> | <b>PANU (Client)</b> = The unit will operate as a Bluetooth PAN (Personal Area Network) User<br>device. It can connect to another single Bluetooth PANU device or to a Bluetooth<br>Network Access Point. |  |
|                       | <b>NAP (Access Point)</b> = The unit will operate as a Bluetooth Network Access Point. It can<br>connect to up to 7 Bluetooth PANU devices.                                                               |  |
| <b>Local Name</b>     | Identifies the unit to other Bluetooth devices. If left blank, the unit will use a default<br>name including the last 6 characters of the MAC ID.                                                         |  |
| Connectable           | Enable to make the unit accept connections initiated by other Bluetooth devices.                                                                                                    |  |
| <b>Discoverable</b>   | Enable to make the unit visible to other Bluetooth devices.                                                                                                    |  |
| <b>Security Mode</b>  | <b>Disabled</b> = No encryption or authentication.                                                                                                    |  |
|                       | PIN = Encrypted connection with PIN code security. This mode only works between two<br>units of this type and brand (not with third-party devices). PIN codes must consist of 4 to<br>6 digits.           |  |
|                       | <b>Just Works</b> = Encrypted connection without PIN code.                                                                                                    |  |
| <b>Paired Devices</b> | Lists the currently connected Bluetooth devices.                                                                                                    |  |

# **5.1.7 Bluetooth Settings – PANU Mode**

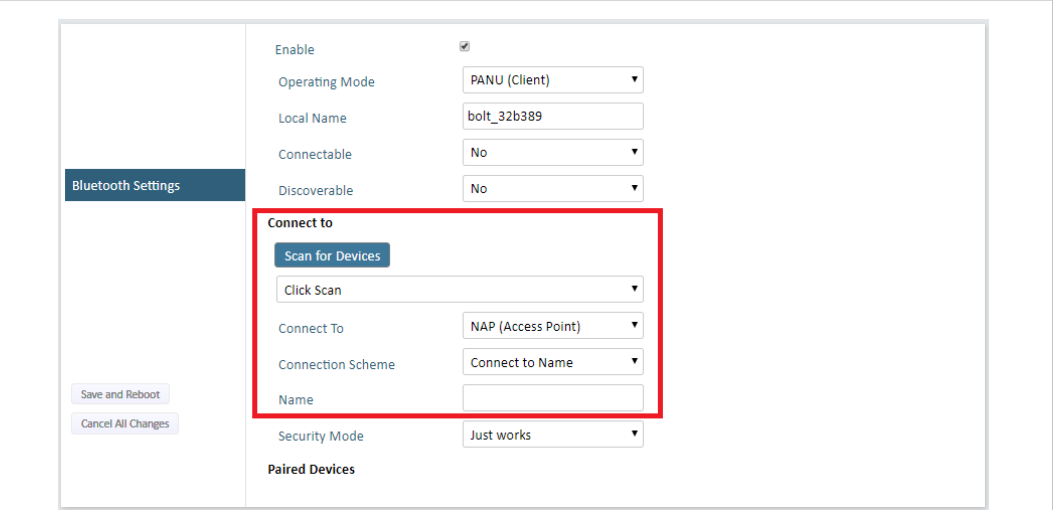

**Fig. 13 Bluetooth Settings – PANU**

| PANU mode only           |                                                                                                    |
|--------------------------|----------------------------------------------------------------------------------------------------|
| <b>Scan for Devices</b>  | Scans the network for discoverable Bluetooth devices. To connect to a device, select it<br>from the dropdown menu when the scan has completed. |
| <b>Connect To</b>        | Used when connecting manually to a NAP or PANU device.                                                                                         |
| <b>Connection Scheme</b> | Choose whether to select a Bluetooth device by MAC address (default) or Name when<br>connecting manually.                                      |
|                          | Connecting to MAC will lock the connection to a specific hardware while connecting to<br>Name allows for more flexibility.                     |
| MAC/Name                 | MAC address or Name of the Bluetooth device to connect to.                                                                                     |

# **5.1.8 Bluetooth Settings – NAP Mode**

![](_page_23_Picture_190.jpeg)

**Fig. 14 Bluetooth settings – NAP**

| NAP mode only              |                                                                                                    |  |
|----------------------------|----------------------------------------------------------------------------------------------------|--|
| <b>Bridge Mode</b>         | <b>Standard</b> = Default mode.                                                                                             |  |
|                            | <b>Layer 3 IP forward</b> = IP data will be bridged over Bluetooth.                                                         |  |
|                            | This mode must be used when connecting to an Android device over Bluetooth. The<br>network must have an active DHCP server. |  |
| <b>List Nearby Devices</b> | Scans the network and lists discoverable Bluetooth devices.<br>Pairing cannot be initiated in NAP mode.                     |  |

#### **5.1.9 Serial Settings**

#### **Setting Up Serial Communication**

![](_page_24_Picture_4.jpeg)

Fig. 15 Example | Serial Settings, TCP Mode Server with Modbus TCP to Modbus RTU Gateway function enabled

![](_page_24_Picture_175.jpeg)

**Fig. 16 Example | Serial Settings, TCP Mode Client**

To avoid timing problems if different baud rates are set on the master and the slaves, set the lowest  $\hat{\mathbf{U}}$ *baud rate on the master.*

![](_page_25_Picture_912.jpeg)

#### **Serial Communication**

The serial functionality is used to transfer serial data from one point on a wireless link to another.

The connection can be set up as a point-to-point link or a point-to-multipoint link.

A message sent from a *master* to a Bolt Serial is forwarded to all the connected *slaves*.

The *slave* response sent to the Bolt Serial is forwarded to the *master* but not to the other *slaves*.

![](_page_26_Figure_7.jpeg)

**Fig. 17 Point-to-multipoint example | Message sent from master and response sent from slaves**

#### **5.1.10 Firmware Update**

To update the firmware in the unit, click on **Browse** to select a downloaded firmware file, then click on **Send** to send it to the unit.

![](_page_26_Picture_337.jpeg)

**Fig. 18 Firmware update in progress**

Both progress bars will turn green when the firmware update has been completed. The unit will then reboot automatically.

![](_page_27_Picture_83.jpeg)

**Fig. 19 Firmware update completed**

Save and Reboot Cancel All Changes

Updating the firmware will not change the configuration settings.

Waiting for device to reboot

Device rebooted. Update successful. Reboot took 80 seconds.

EW7 file sent

### **5.1.11 AT Commands**

![](_page_28_Picture_190.jpeg)

**Fig. 20 AT Commands**

AT commands can be used for setting advanced parameters that are not accessible in the web interface, to read out parameters in text format, and for batch configuration using command scripts.

Enter or paste the commands into the text box, then click on **Send**. The result codes will be displayed below the text box.

Click on **Help** for a complete list of supported AT commands.

# **5.1.12 System Settings**

![](_page_29_Picture_375.jpeg)

#### **Fig. 21 System Settings**

ļ

![](_page_29_Picture_376.jpeg)

Setting a secure password for the unit is strongly recommended.

![](_page_29_Picture_377.jpeg)

### **5.2 Use Cases**

### **5.2.1 Bolt Serial Point-to-Point Installation**

<span id="page-30-0"></span>![](_page_30_Figure_3.jpeg)

Serial cable replacement is enabled by using two pieces of Bolt Serial which creates a wireless bridge for the serial communication.

### **5.2.2 Installing Multiple Bolt Serial**

![](_page_30_Figure_6.jpeg)

#### **Fig. 23**

When installing more than one Bolt Serial in the bridge, configure the Bolt Serial connected to the:

- *Master device* as the *Access Point (AP)*.
- *Slave* as a *Client*.

#### **5.2.3 Installing on a Modbus Network**

![](_page_31_Figure_3.jpeg)

#### **Fig. 24**

When installing on a Modbus network, configure the Bolt Serial connected to the:

- *Master device* as the *Wireless Access point (AP)*.
- *Slave* as a *Wireless Client*.

In the Bolt Serial access point web interface *Serial Settings tab*, select the **Modbus Optimization** checkbox.

#### **5.2.4 Installing Using the Modbus TCP to RTU Gateway Function**

The gateway function is transparent. When a command is sent on Modbus TCP it is translated to Modbus RTU. The response is translated back to Modbus TCP and delivered to the *Modbus TCP Client*.

It is possible to connect Bolt Serial to a pre-existing wireless infrastructure, such as the wireless network in a production facility.

![](_page_32_Figure_5.jpeg)

#### **Fig. 25**

- Configure *Bolt Serial A*, with IP address **192.168.0.99**, connected to the *Modbus TCP Client* as the *Access Point (AP)* or *Network Access Point (NAP)*.
- The *Modbus RTU Slave* connected to *Bolt Serial B* with IP address **192.168.0.100**.
- The other *Modbus RTU Slaves* are connected to *Bolt Serial C* with IP address **192.168.0.101**.
- The *Modbus RTU Slaves* are all Modbus Servers.

Configure the Modbus TCP Client to access the correct Modbus Slave:

- Slave ID 1 connected to *Bolt Serial Client B*: IP address 192.168.0.100 and unit identifier 1.
- Slave ID 1 connected to *Bolt Serial Client C*: IP address 192.168.0.101 and unit identifier 1.
- Slave ID 2 connected to *Bolt Serial Client C*: IP address 192.168.0.101 and unit identifier 2.

#### **5.2.5 Bolt Serial TCP/IP Socket Protocol Description**

![](_page_33_Figure_3.jpeg)

#### **Fig. 26**

The Bolt Serial may communicate with raw TCP/IP traffic and bridge the data to RS232 or RS485 on the serial port.

The Bolt Serial act as one of the endpoints in the TCP/IP communication. The other endpoint can be a PC program, tablet or phone application, PLC, controller or similar.

Using a virtual COM port (VCP) driver is also supported. Use a COM port redirector software that supports raw TCP/IP to enable wireless access to the devices over the network.

#### **Procedure**

To set up TCP/IP communication:

- 1. Establish IP connectivity between the devices using either WLAN or Bluetooth (PAN profile).
- 2. Do one of the following:
	- Open a TCP/IP socket towards the Bolt Serial.

Use the configured TCP port number (default 5005).

Up to 7 active sockets are supported simultaneously.

– Configure the Bolt Serial as a TCP client to connect to a specific IP.

#### **Result**

Serial payload data can now be sent as is via the TCP socket to the Bolt Serial and transparently forwarded to the serial port.

Incoming data from the serial port is forwarded transparently to all open TCP sockets.

# **5.3 Set Up a Wireless Infrastructure**

<span id="page-34-0"></span>Connect two or more Bolt Serial units via WLAN or Bluetooth using Easy Config.

#### **5.3.1 Connecting the Devices**

![](_page_34_Figure_5.jpeg)

#### **Fig. 27 Serial bridge example**

- 1. Connect *Client unit 1* to a Serial device.
- 2. Connect *Access Point unit 2* to the master device.
- 3. Connect *Access Point unit 2* to your PC, with an Ethernet cable.
- 4. Connect *Access Point unit 2* to power.

#### **5.3.2 Activate Easy Config**

1. Navigate to the web interface of *Access Point unit 2*.

The default address to *Access Point unit 2* is **192.168.0.99**.

- 2. Activate one of the following Easy Config Modes:
	- **Easy Config Mode 1** for Bluetooth PANU-PANU. Used for setting up point-to-point communication.
	- **Easy Config Mode 5** for WLAN
	- **Easy Config Mode 6** for Bluetooth
- 3. Connect *Client unit 1* to power.
- → *Client unit 1* starts up in **Easy Config Mode 4** and is open for automatic configuration during 120 seconds.
- → *Access Point unit 2* will discover and configure *Client unit 1* as a *Client* and configure itself as an *Access Point*.
- → *Client unit 1* will be assigned the first free IP address in the same Ethernet subnet as *Access Point unit 2*.

The default address to the first *Client unit* is **192.168.0.100**.

- $\rightarrow$  If no connection is established during Easy Config Mode:
	- Ensure that *Client unit 1* is disconnected from Ethernet.
	- Disconnect *Client unit 1* from power and repeat Activate Easy Config step 5 and 6.

#### **5.3.3 Adding More Bolt Serial Clients**

When using **Easy Config Mode 1**, continue with Serial Configuration.

When using **Easy Config Mode 5** or **Easy Config Mode 6**, up to 6 additional Bolt Serial Clients can be added to the Serial bridge.

- 1. To add more *Client units*, repeat Connecting the Devices step 1 and the Activate Easy Config steps.
- → Each new *Client unit* will be assigned the next free IP address in the current Ethernet subnet.

#### **5.3.4 Serial Configuration**

From the PC connected to *Access Point unit 2*:

- 1. Navigate to the web interface of each Bolt Serial unit.
- 2. Select the **Serial Settings** tab.
- 3. Configure the serial port settings:

![](_page_36_Picture_725.jpeg)

#### **5.3.5 Serial Installation**

1. Connect each Bolt Serial unit to a device or machine equipped with a Serial port.

For more information, refer to *[Connector,](#page-8-0) p. 7* and *[Cabling,](#page-9-0) p. 8*.

# **5.4 Factory Restore**

<span id="page-37-0"></span>Any one of these actions will restore the factory default settings:

- Clicking on **Factory Restore** on the **System Settings** page
- Executing **Easy Config Mode 2**
- Issuing the AT command **AT&F** and then restarting the unit
- Holding pressed for >10 seconds and then releasing it

#### **Default Network Settings**

![](_page_37_Picture_402.jpeg)

#### **Default WLAN Settings**

![](_page_37_Picture_403.jpeg)

#### **Default Bluetooth Settings**

![](_page_37_Picture_404.jpeg)

#### **Default Serial Settings**

![](_page_37_Picture_405.jpeg)

# **6 Technical Data**

<span id="page-38-1"></span><span id="page-38-0"></span>For complete technical specifications and regulatory compliance information please visit [www.anybus.com/support](http://www.anybus.com/support).

# **6.1 Technical Specifications**

![](_page_38_Picture_1101.jpeg)

**This page intentionally left blank**

# **A RS232/RS485 Electrical Connection**

<span id="page-40-0"></span>*A and B marking differs between different devices, in this product A is TX+/RX+ or D+*  $\bf (\hat{i})$ *and B is TX-/RX- or D-.*

# **A.1 RS485 Typical Connection**

<span id="page-40-1"></span>*The resistors on the Bolt Serial side are termination resistors which form an active termination of the*  $\mathbf{\hat{i}}$ *RS485 line.*

![](_page_40_Figure_5.jpeg)

<span id="page-40-2"></span>**Fig. 28 RS485**

# **A.2 RS232 Typical Connection**

![](_page_40_Figure_8.jpeg)

# **B Wireless Technology Basics**

<span id="page-41-0"></span>Wireless technology is based on the propagation and reception of electromagnetic waves. These waves respond in different ways in terms of propagation, dispersion, diffraction and reflection depending on their frequency and the medium in which they are travelling.

To enable communication there should optimally be an unobstructed line of sight between the antennas of the devices. However, the so called *Fresnel Zones* should also be kept clear from obstacles, as radio waves reflected from objects within these zones may reach the receiver out of phase, reducing the strength of the original signal (also known as phase cancelling).

Fresnel zones can be thought of as ellipsoid three-dimensional shapes between two wireless devices. The size and shape of the zones depend on the distance between the devices and on the signal wave length. As a rule of thumb, at least 60 % of the first (innermost) Fresnel zone must be free of obstacles to maintain good reception.

![](_page_41_Figure_6.jpeg)

**Fig. 30 Fresnel zones**

![](_page_41_Picture_691.jpeg)

![](_page_41_Picture_692.jpeg)

The wireless signal may be adequate even if there are obstacles within the Fresnel zones, as it always depends on the number and size of the obstacles and where they are located. This is especially true indoors, where reflections on metal objects may actually help the propagation of radio waves. To reduce interference and phase cancelling, the transmission power of the unit may in some cases have to be reduced to limit the range.

It is therefore recommended to use a wireless signal analysis tool for determining the optimal placement and configuration of a wireless device.

# **C Radio Antenna Patterns**

<span id="page-42-0"></span>This section presents information about the radio antenna patterns for the Anybus Wireless Bolt.

The diagram scale shows relative RSSI values, where the outer ring represents maximum radio power and is labelled 0 dB. The inner rings represent the increasing attenuation in dB measured in different angles around the Bolt, while maintaining the same distance.

# **C.1 Azimuth (Horizontal) View**

<span id="page-42-1"></span>This diagram shows the horizontal antenna pattern when looking at the Bolt from above, i.e. looking at the top logo from above.

![](_page_42_Figure_6.jpeg)

(Bolt viewed from above, looking at the top logo)

Diagram analysis: the diagram displays an omnidirectional antenna gain regarding 2.4 GHz (blue line) which is used for Bluetooth and Wireless LAN 2.4 GHz. However, it also shows that Wireless LAN 5 GHz (orange line) has a limited antenna gain in the approximate directions 105° to 190°, i. e. the 5 GHz range will be limited in this direction.

![](_page_42_Figure_9.jpeg)

### **C.2 Vertical Views**

<span id="page-43-0"></span>These diagrams show the antenna pattern when looking at the Bolt from the side in two different rotations, 0° and 90°. The Bolt is mounted in a metal cabinet illustrated by the yellow box below the Bolt.

![](_page_43_Figure_3.jpeg)

Diagram analysis: The vertical antenna gain is fairly omnidirectional for both frequencies. It is also clear to see that the metal cabinet where the Bolt is mounted will increase the gain "upwards" in reference to the surface where the Bolt is mounted. Thus the gain "downwards" is limited as expected.

#### **C.2.1 Front View – Vertical 0°**

![](_page_43_Figure_6.jpeg)

### **C.2.2 Side View – Vertical 90°**

![](_page_44_Figure_2.jpeg)

# **C.3 Throughput Diagram**

<span id="page-44-0"></span>This diagram shows how data throughput decreases when distance increases. Note the huge difference between using a backshield to focus the radio energy, and not using a backshield. Using a backshield can greatly increase radio coverage if used correctly.

The diagram covers both the Anybus Wireless Bolt and the Anybus Wireless Bridge when using Wi-Fi (WLAN) 2.4 GHz.

![](_page_44_Figure_6.jpeg)

Throughput (Mbit/s) vs Distance (m)